# **<sup>C</sup>HAPTER <sup>1</sup> GETTING STARTED WITH WORD 2013**

Microsoft Word is a word processing application that is usually part of a suite of Microsoft applications, known as Microsoft Office.

You can use Word to create all sorts of documents, including letters, reports, faxes, forms, emails, web pages, invitations and certificates.

Before you leap into creating anything, it is worth taking some time to become familiar with the Word window and its features.

#### **In this session you will:**

**INFOCUS**

- learn how to start *Word* from the *Start Screen* in *Windows 8* In this session you will:<br>
V learn how to start Word from the Start Screen<br>
Windows 8<br>
V learn how to start Word from the desktop<br>
V gain an understanding of the Word 2013 Star<br>
V learn how to create a new blank document<br>
	- learn how to start *Word* from the desktop
	- gain an understanding of the *Word 2013 Start Screen*
	- learn how to create a new blank document
	- gain an understanding of the *Word 2013* screen
	- gain an understanding of how *Word 2013* works
	- $\checkmark$  learn how to use the ribbon
	- learn how to minimise the ribbon
	- gain an understanding of *Backstage View* in *Word*
	- learn how to access the *Backstage View*
	- $\checkmark$  learn how to use shortcut menus
	- $\checkmark$  gain an understanding of how dialog boxes work
	- $\checkmark$  learn how to launch a dialog box
	- gain an understanding of the *Quick Access Toolbar*
	- learn how to add commands to the *Quick Access Toolbar*
	- gain an understanding of the status bar
	- learn how to exit correctly and safely from *Word*.

### **STARTING WORD FROM THE WINDOWS START SCREEN**

To create a new document or edit an existing one, the first thing you must do is start Microsoft Word. If your computer is running Windows 8.1 and defaults to the *Start* screen when switched

on, there are several ways in which you can access Word. You can do so through the *Apps* screen, via a *Word* tile or by simply typing **word** to search for it.

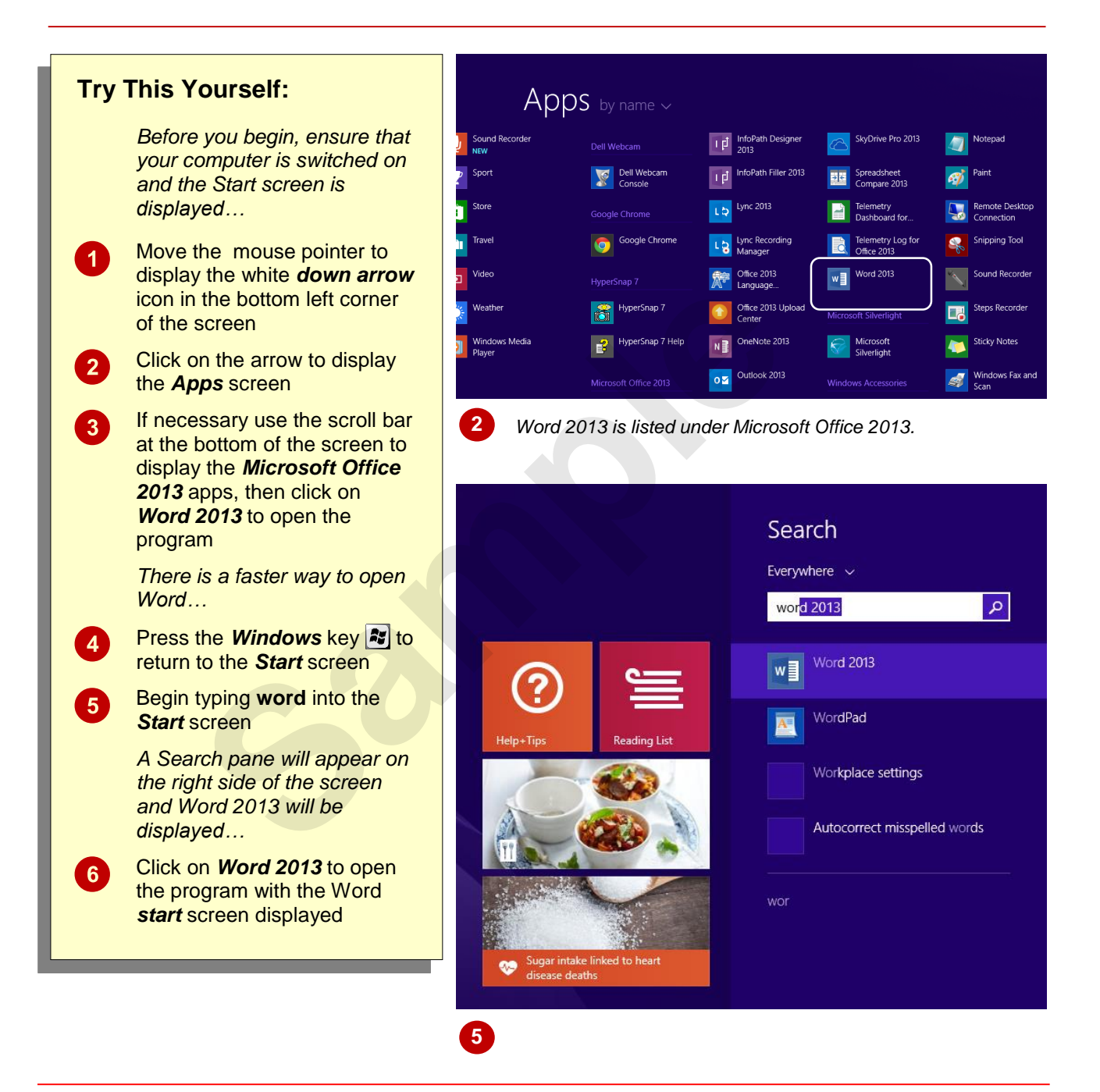

#### **For Your Reference…**

To *start Word* from the *Start screen*:

- Display the *Apps* screen and click on *Word 2013*, or
- Type **word** into the *Start* screen and click on *Word 2013*, or
- Click on the *Word 2013* tile on the *Start* screen

#### **Handy to Know…**

 You can add a Word 2013 tile to the *Start* screen by right-clicking on *Word 2013* on the *Apps* screen and clicking on *Pin to Start*. The new app will appear at the right end of the *Start* screen.

# **STARTING WORD FROM THE DESKTOP**

To create a new document or edit an existing one, the first thing you must do is start Microsoft Word. If your computer defaults to the *Desktop* when switched on, you may need to initially

create up a Word icon for future access. This icon can be saved to the desktop taskbar, making Word readily accessible at all times.

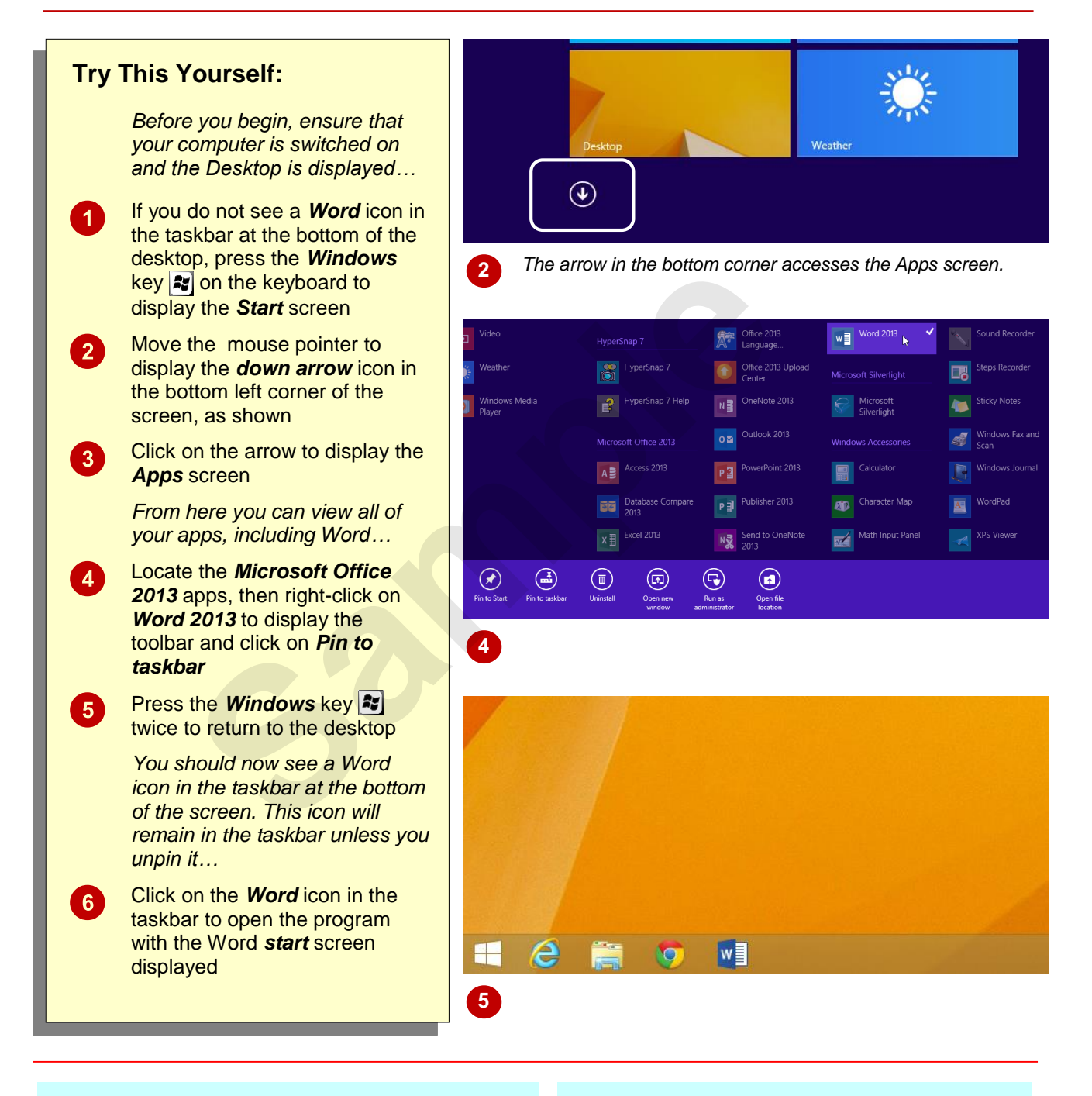

### **For Your Reference…**

To *pin Word* to the *desktop taskbar*:

- 1. From the *Start* screen, click on the down arrow icon to display the *Apps* screen
- 2. Locate and right-click on *Word 2013*
- 3. Click on *Pin to taskbar*

#### **Handy to Know…**

• To remove an icon from the taskbar on the desktop, right-click on it and select *Unpin this program from taskbar*.

# **UNDERSTANDING THE START SCREEN**

Most times you open Word, a *start* screen will display. From this initial screen, you can choose what kind of document you want to work with. You can choose to work with one of your most

recently accessed files, open a document which has been saved to *Computer* or *OneDrive* or create a new document using the available templates.

### **Microsoft Word 2013 Start Screen**

The Microsoft Word 2013 *start* screen is very helpful if you want to quickly access files you have worked on recently or create a new document based on one of the available templates (including the default *Blank* document template).

If you have already worked on a document or several documents in Word, a list of recent files will display below *Recent* in the blue pane to the left of the screen. If you haven't worked on any documents yet, you can still open existing documents by clicking on the link, *Open Other Documents*, located below **Recent.** This lets you open an existing file from your computer or OneDrive.

The main pane of the *start* screen displays available templates you can use to create a new document and a search box you can use to search the internet for additional templates. Templates are simply layouts that have already been created which you can customise to suit your needs and then enter relevant content. If you want to start with a clean slate you can choose the *Blank* document template – you'll probably find this is the one you will use the most.

In the top right corner of the screen you'll see information about the account you've used to sign into *Windows* as well as *help*, *minimise*, *restore down*, and *close* tools.

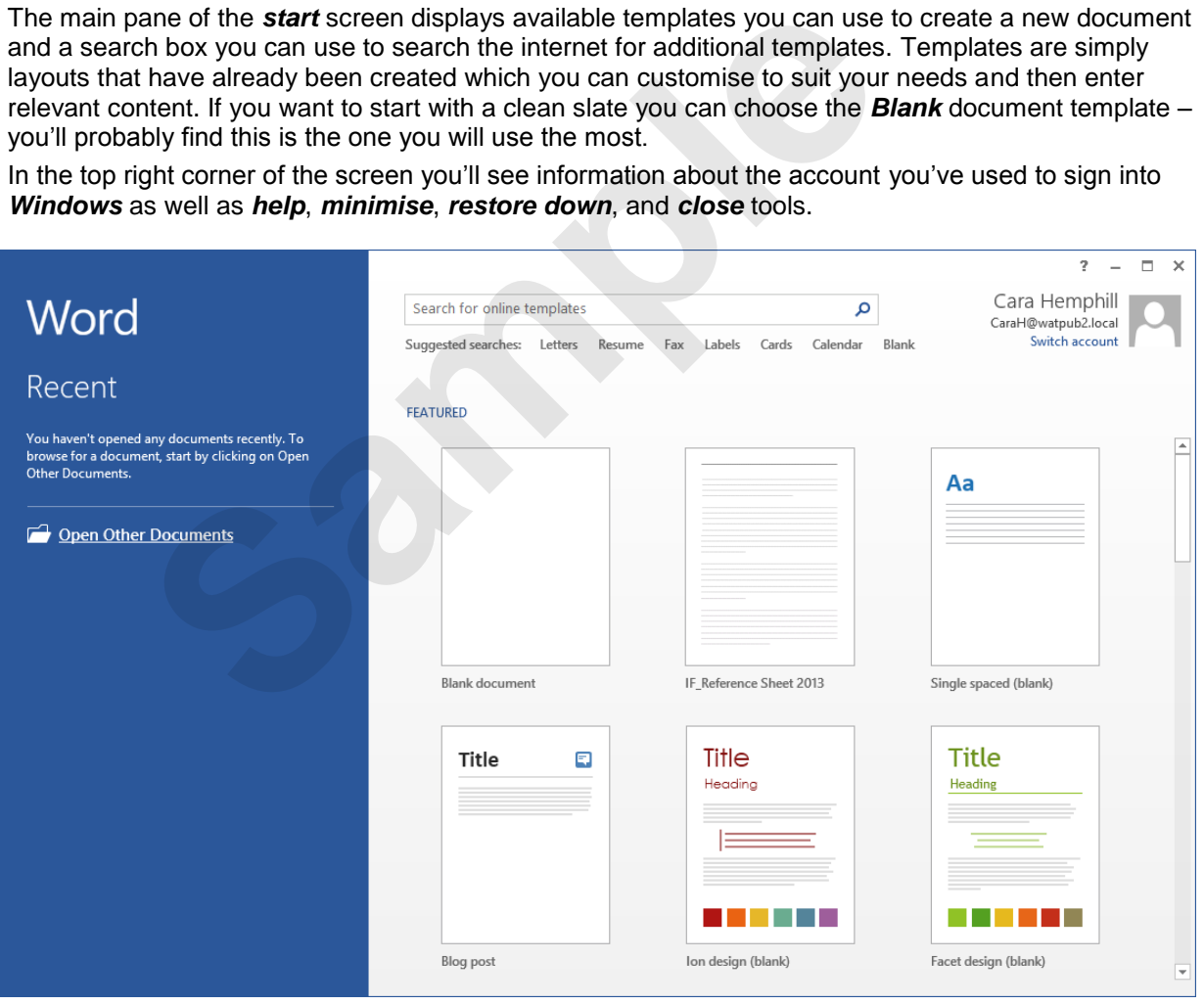

The *start* screen will only display when you launch the *Word 2013* application directly – that is, by clicking on the Word tile on the *Windows 8 Start* screen, clicking on the application on the *Apps* screen or under search results, or clicking on the taskbar icon if the application has been pinned to the desktop *Taskbar*.

*Word 2013* can also be started in *Windows 8* by double-clicking on a Word document in *File Explorer*. When this occurs *Word 2013* will start with the document open on the screen and the *start* screen shown above will be bypassed.

# **CREATING A NEW BLANK DOCUMENT**

When you want to create a letter, shopping list, annual report or anything with words in it for that matter, you will first need to create a document. All documents created in Word are based on a

template. A template defines the basic layout of a document. To create a simple document, you are able to base it on the *Blank document* template installed with Word.

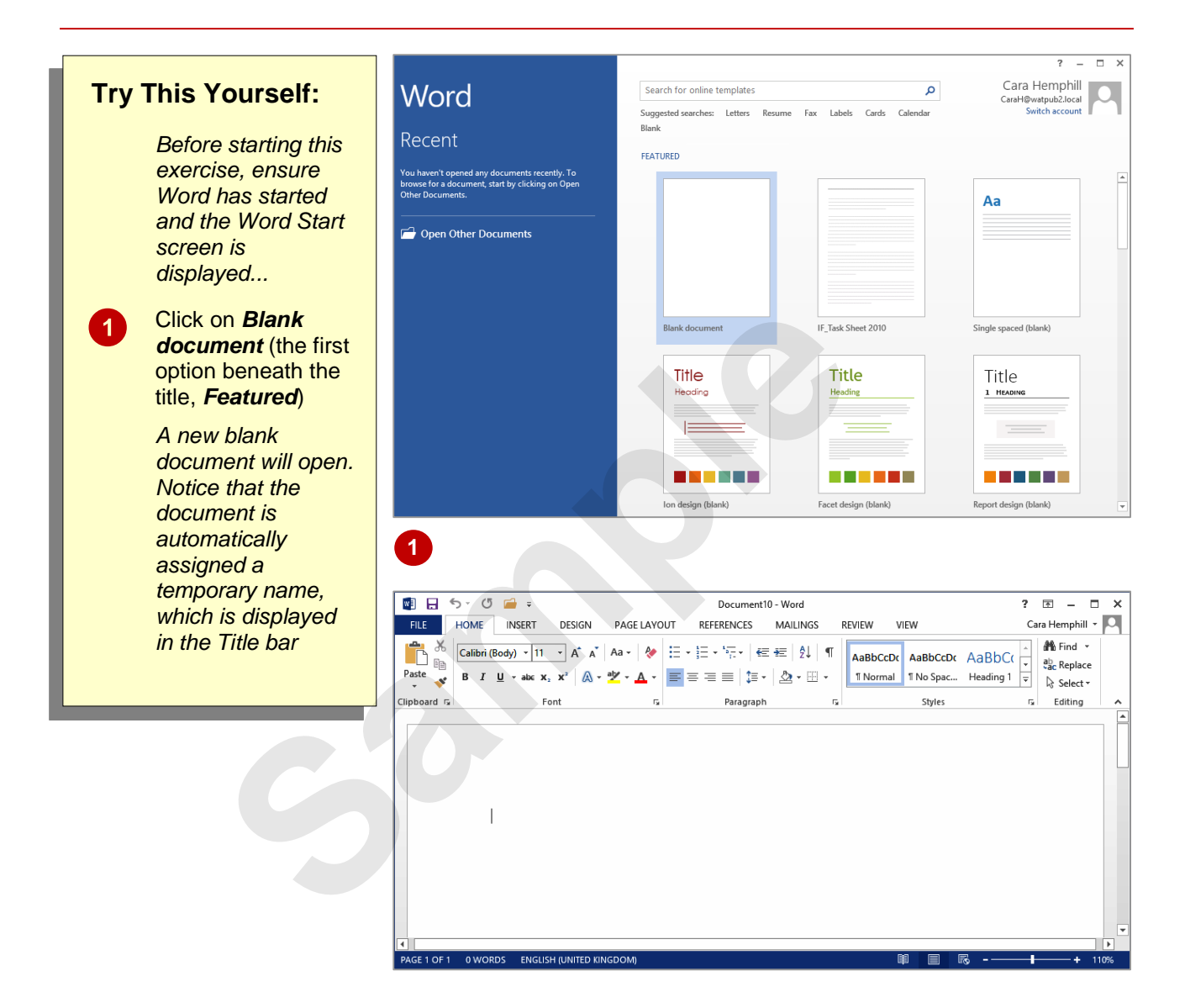

### **For Your Reference…**

To *create* a *Blank document*:

- 1. Open *Word* so that the *start* screen is displayed
- 2. Click on *Blank document* in the list of templates

#### **Handy to Know…**

- If you already have a document open and want to create a new one, click on the *FILE* tab to open *Backstage view*, click on the *New* tab and then select *Blank document*.
- You can also use the keyboard shortcut Ctrl  $+\sqrt{N}$  to instantly open a new document based on the *Blank document* template.

# **THE WORD SCREEN**

The *Microsoft Word* screen is made up of several key components which are described on this page. Some of these components, such as the *ribbon* and *Backstage view*, are common to all other

Office 2013 applications so once you know how they work you won't have to relearn them when you use other applications.

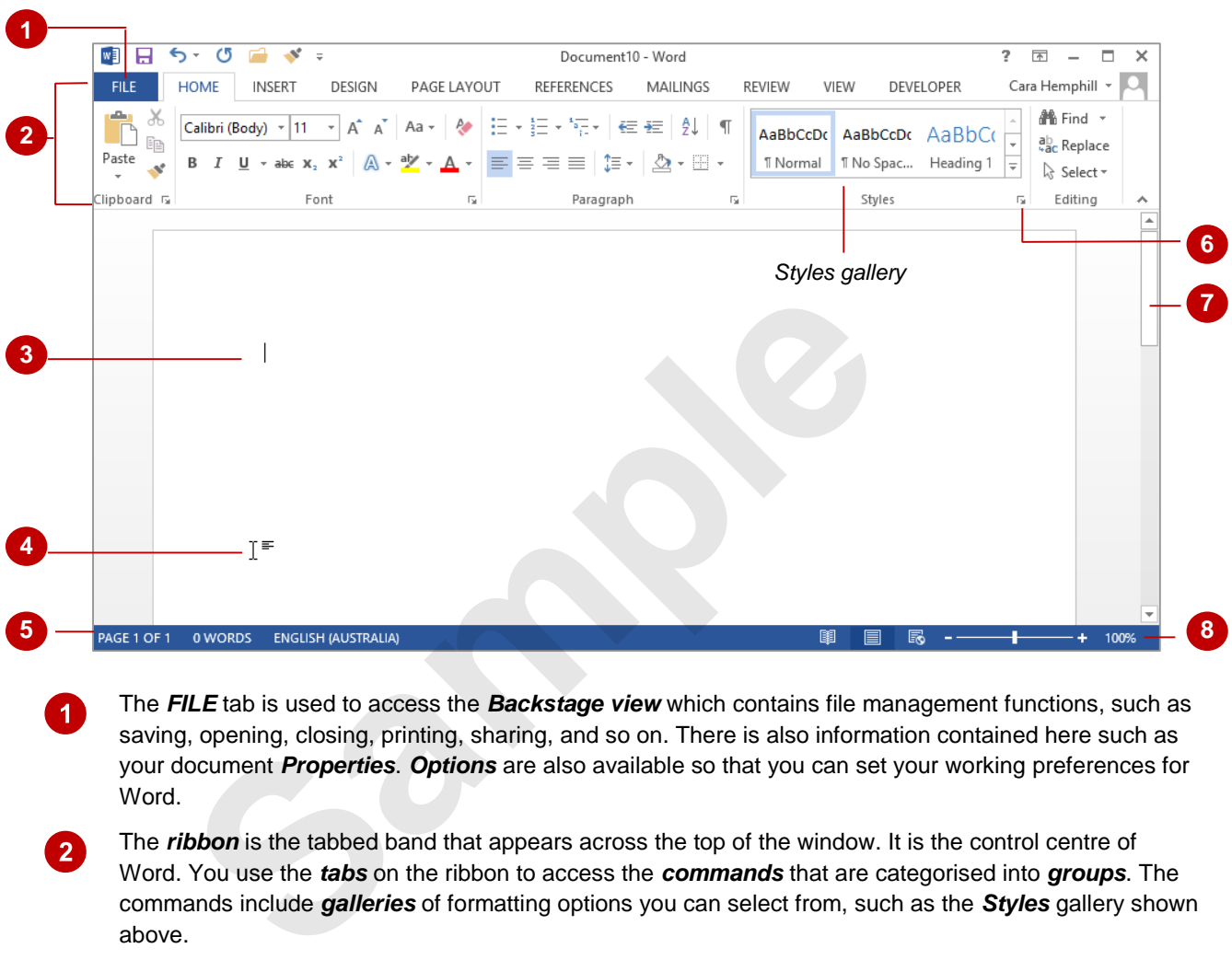

- saving, opening, closing, printing, sharing, and so on. There is also information contained here such as your document *Properties*. *Options* are also available so that you can set your working preferences for Word.
- 2 The *ribbon* is the tabbed band that appears across the top of the window. It is the control centre of Word. You use the *tabs* on the ribbon to access the *commands* that are categorised into *groups*. The commands include *galleries* of formatting options you can select from, such as the *Styles* gallery shown above.

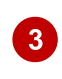

 $\overline{7}$ 

 $8<sup>1</sup>$ 

The *Insertion point* shows where the text will appear if you start typing.

- 4 The *Mouse Pointer* is used, amongst other things, to move the insertion point to different locations in the document. It may appear as a pointer or an I-bar, as in this example, or any number of other forms, depending upon its function at that position on the screen.
- $\sqrt{5}$ The *Status bar* appears across the bottom of the window and displays the current location of the insertion point, page number and word count. You can access additional information such as *Section* number, *Column* number, and so on, by right clicking on the *Status bar*.
- $6<sup>1</sup>$ *Dialog box launchers* are positioned in the bottom right corner of some groups of commands on the ribbon. Clicking on a *dialog box launcher* opens a dialog box with additional options relating to that group of commands.
	- The *Scroll bar* indicates your current position in the document and lets you move to other positions in the document by clicking or dragging the bar. The arrows can also be used to move through the document.
	- The *View* buttons and the *Zoom slider* are used to change the view and to increase or decrease the zoom ratio for your document.

# **HOW MICROSOFT WORD 2013 WORKS**

The Word 2013 screen has three key areas. The data you type is placed on a *page*. The data can be manipulated using commands on the *ribbon*. The page is part of a larger entity known as a document

or file, and changes to the file are controlled in *Backstage view*. These key components are described on this page.

### **The Page**

If you create a new blank document, it will appear as a blank *page* in the document window with a blinking insertion point. When you start typing, the text will appear at this location. You can also create a new document from a template, such as this resume shown to the right, where specific information will appear by default on the page, and you can edit it and add your own data as desired.

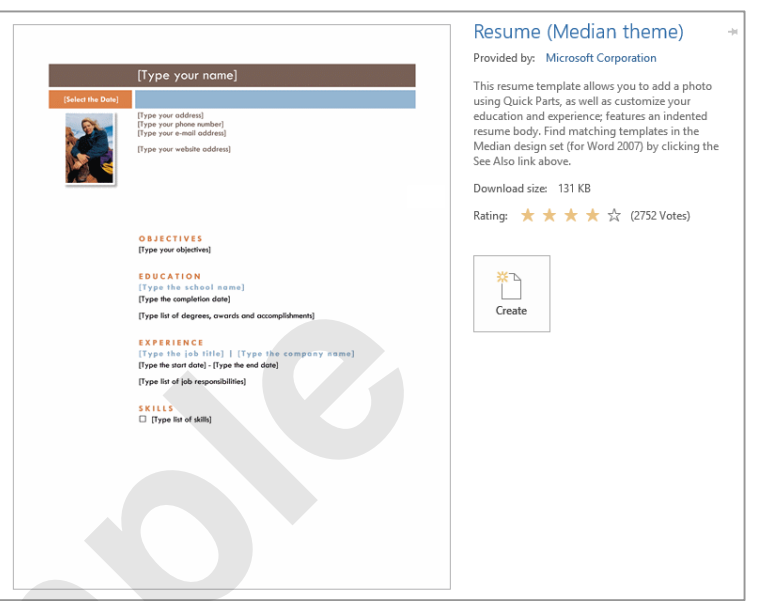

### **The Ribbon**

When you need to do something with the data on a page, such as format it, colour it, move it, copy it, and much more, you'll find all of the relevant commands on the *ribbon*. The *ribbon* has the commands organised thematically using a series of tabs across the top.

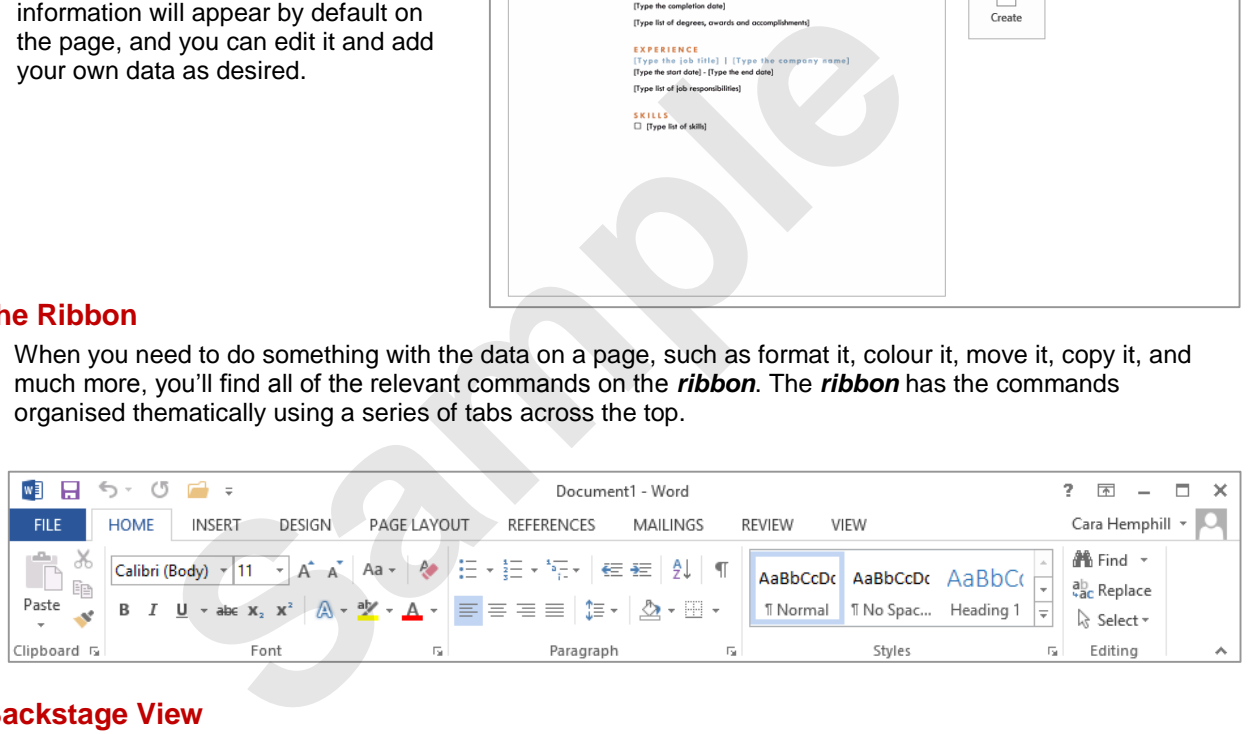

### **Backstage View**

When you want to do something with the data in your document, such as save it so that you can access it again later, print it, share it with a colleague, send it to your boss, protect it from prying eyes, or whatever, you will need to access the *Microsoft Office Backstage view* of Microsoft Word. *Backstage view* is accessed using the *FILE* tab on the *ribbon*. Rather than displaying commands on a *ribbon*, *Backstage* occupies the entire screen and has a series of tabs down the left side which allow you to perform a number of operations. In our sample to the right, the *Print* tab is active, and that is why you can see a preview of the document and a number of print-related options on the screen.

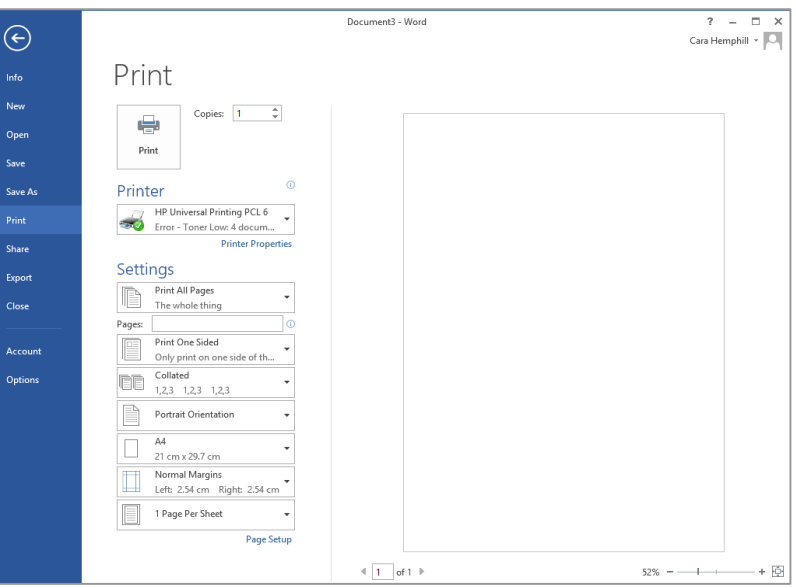

# **USING THE RIBBON**

The *ribbon* is the command centre for Word. It provides a series of *commands* organised into *groups* that are placed on relevant *tabs*. Tabs are activated by clicking on their name to display the command groups. *Commands* are activated by clicking on a button, tool or gallery option. Everything you could possibly want to do in Word will be found somewhere on this ribbon.

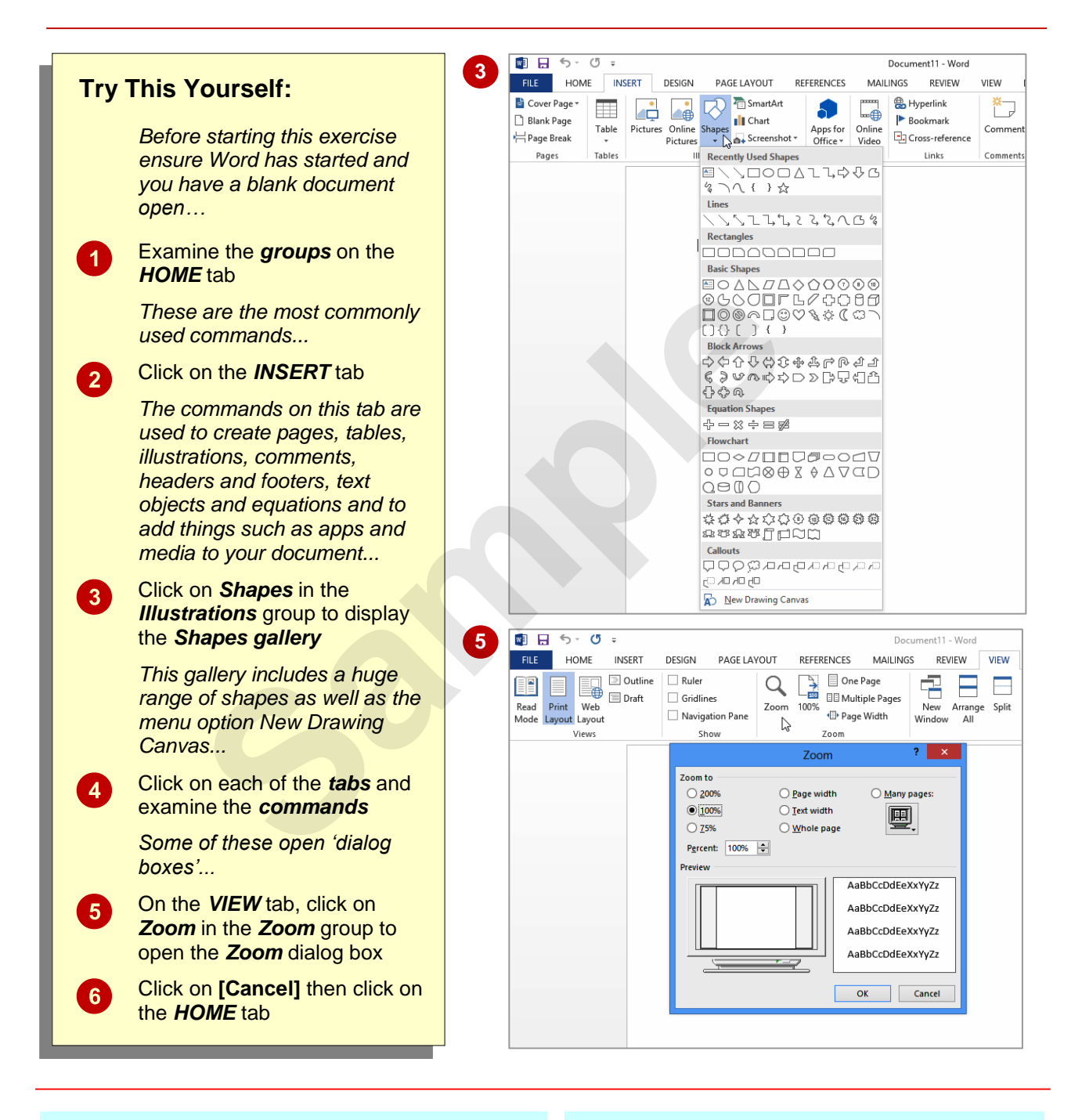

### **For Your Reference…**

To *use* the *ribbon*:

- 1. Click on a *tab* to display the *commands*
- 2. Click on a *button* to activate a *command*, display a *gallery* or display a *dialog box*

#### **Handy to Know…**

 Additional tabs known as *Contextual tabs* appear in specific circumstances. For example, if you insert a picture, the *PICTURE TOOLS: FORMAT* tab will appear. This provides quick access to all of the tools you may need to modify and work with the picture.

# **SHOWING AND COLLAPSING THE RIBBON**

The *ribbon*, valuable as it is, does occupy a reasonable amount of space. To maximise your working space you can minimise the *ribbon* so only the tabs are visible, minimise it as a once-off operation or have it constantly minimised and display full commands only briefly when a tab is clicked. You can do all this by using *Ribbon Display Options* button.

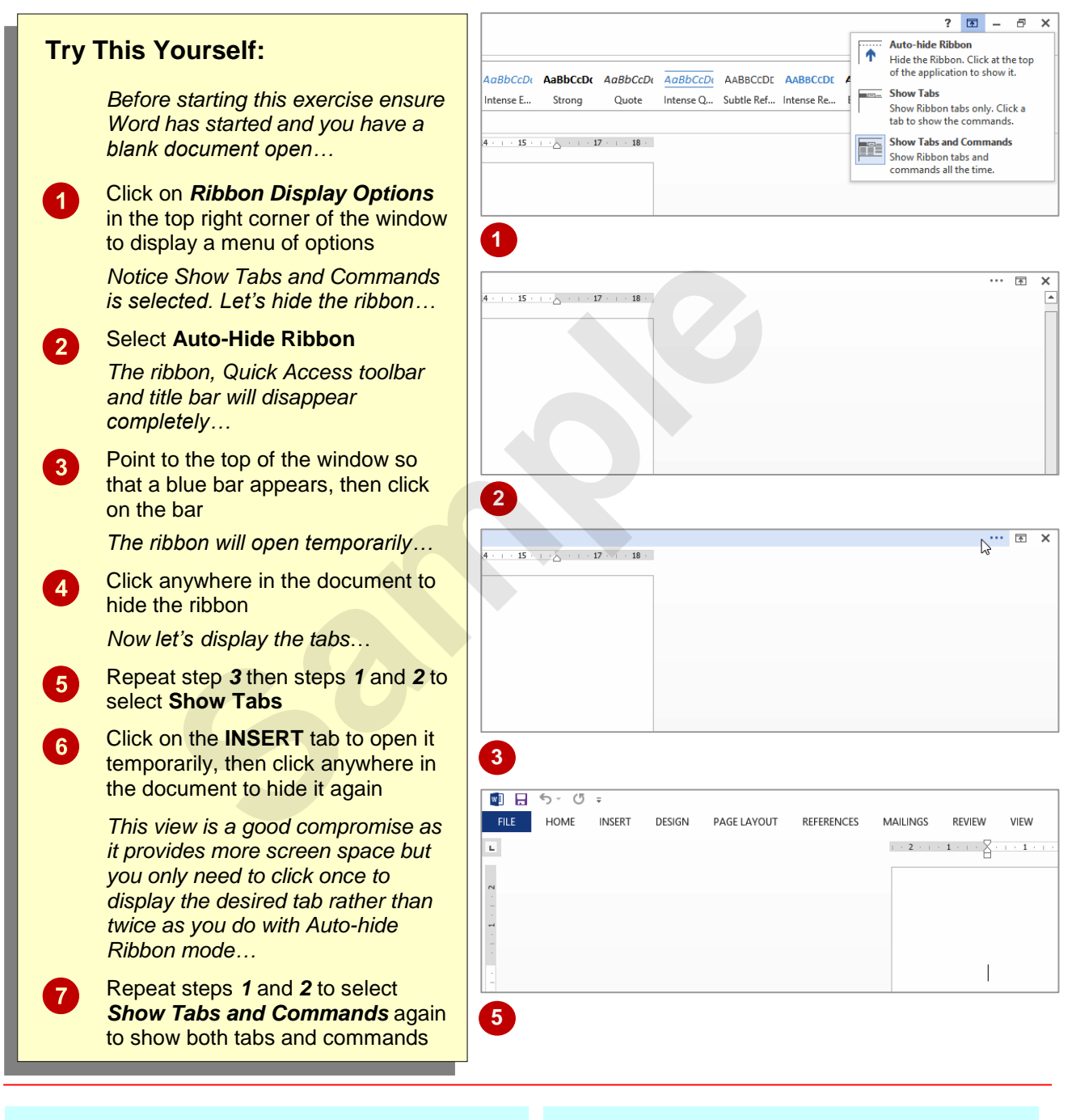

### **For Your Reference…**

#### To *hide/display* the *ribbon*:

- 1. Click on *Ribbon Display Options* in the top right corner of the window
- 2. Select the desired mode

#### **Handy to Know…**

• If you wish to quickly collapse the ribbon to display only the tab names, you can click on *Collapse the Ribbon*, located in the top right corner of the ribbon or press  $\boxed{\text{ctrl}} + \boxed{1}$ . You can quickly expand it again by doubleclicking on a tab.

# **UNDERSTANDING THE BACKSTAGE VIEW**

The *ribbon* lets you work on the content in a document so that you can add more content, format it, insert pictures into it, copy it, and much more. The *Backstage view*, which is accessed using the

**FILE** tab, lets you do something with the content you create. You can save it for later use, print it on paper, send it via email, and more by using the options found in *Backstage*.

### **The Backstage View**

The *FILE* tab on the *ribbon* is not a normal tab – as you can tell by the fact that it is coloured. Clicking on the *FILE* tab launches a mini-program within Microsoft Word known as *Backstage view*. *Backstage*, as it's known for short, occupies the entire screen.

At the left of the *Backstage* is a navigation pane which is made up of *tabs*. These tabs provide you with access to various operations, such as printing, saving and sharing. They can also provide you with information about your document such as the file size.

Clicking on one of these tabs brings up a range of options associated with the particular operation.

The whole underlying purpose of *Backstage* is to let you protect your data, share it with others, and provide you with valuable information about your document. Depending on what type of document it is and what has been done to it, different information may display when the *Info* tab is selected.

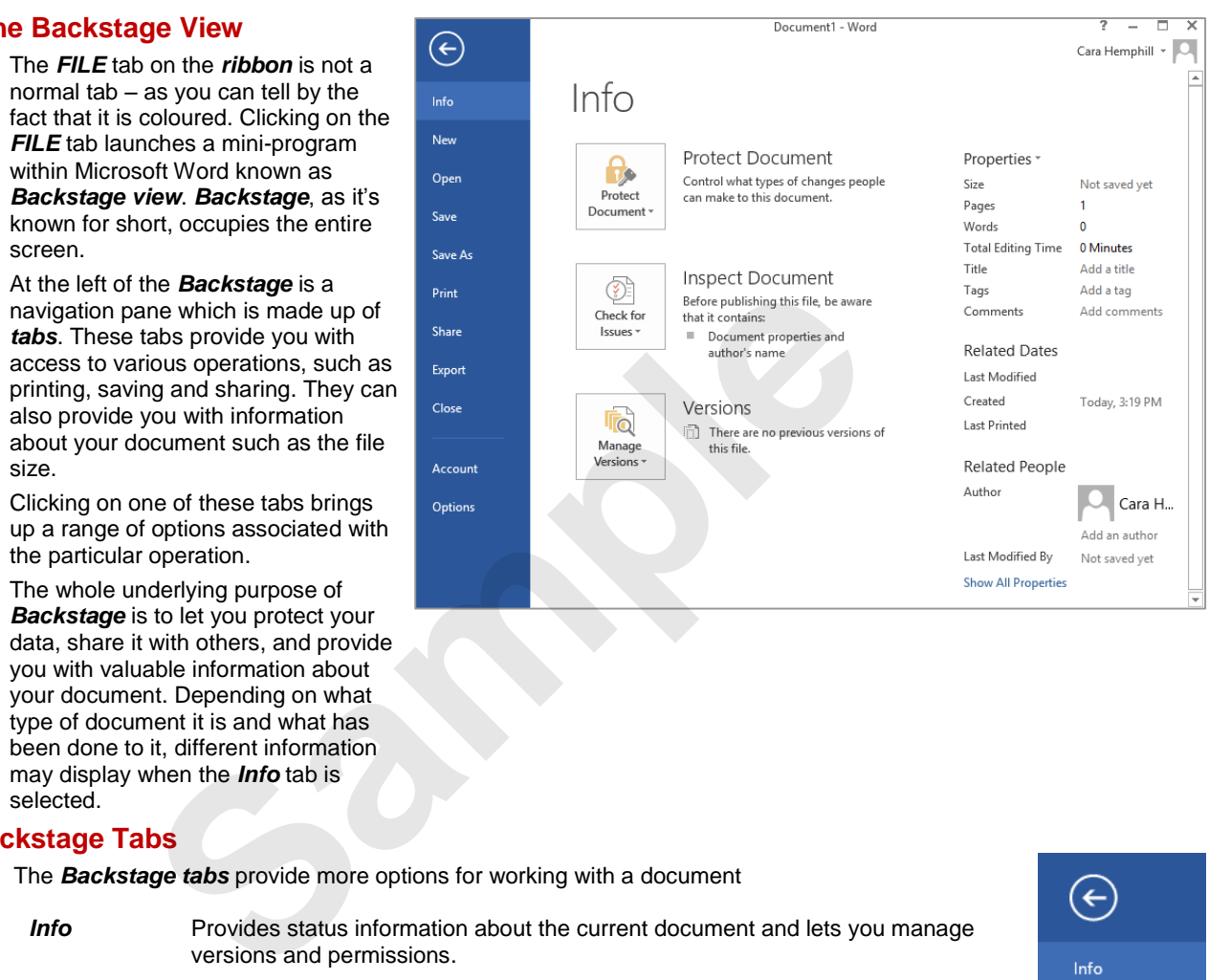

#### **Backstage Tabs**

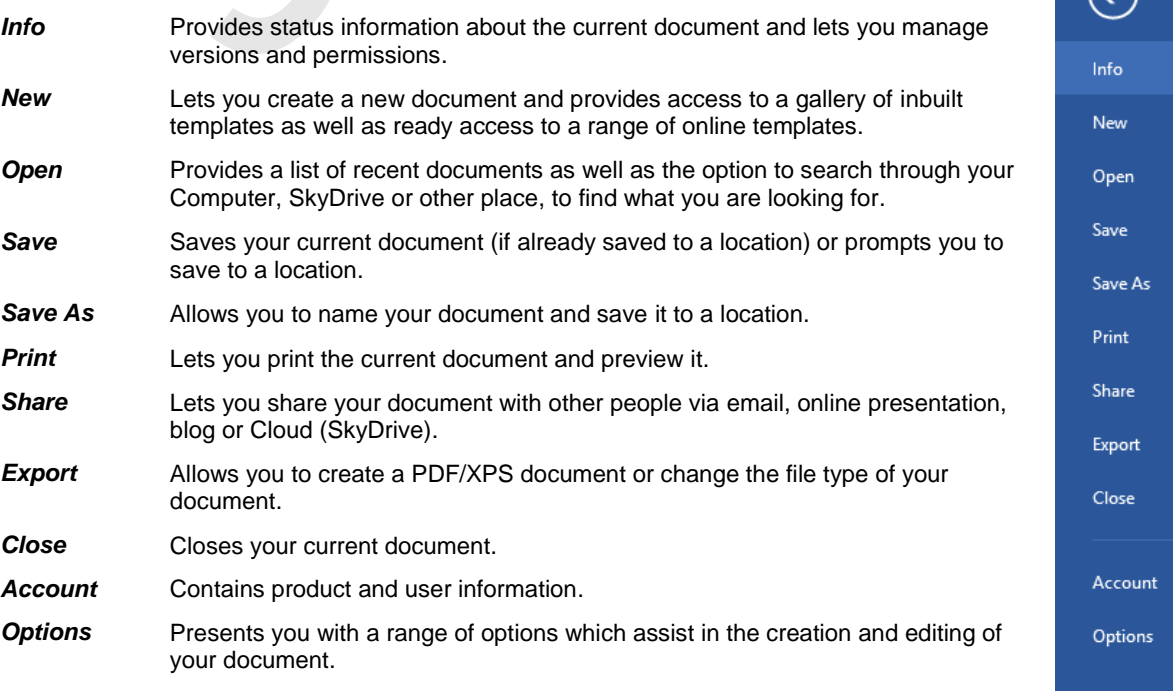

# **ACCESSING THE BACKSTAGE VIEW**

The *Backstage* provides you with options for working on your documents and key information about the status of Microsoft Word 2013. It is usually accessed by clicking on the *FILE* tab to

the left of the *ribbon*, but it can also appear when keyboard shortcuts for specific commands are used.

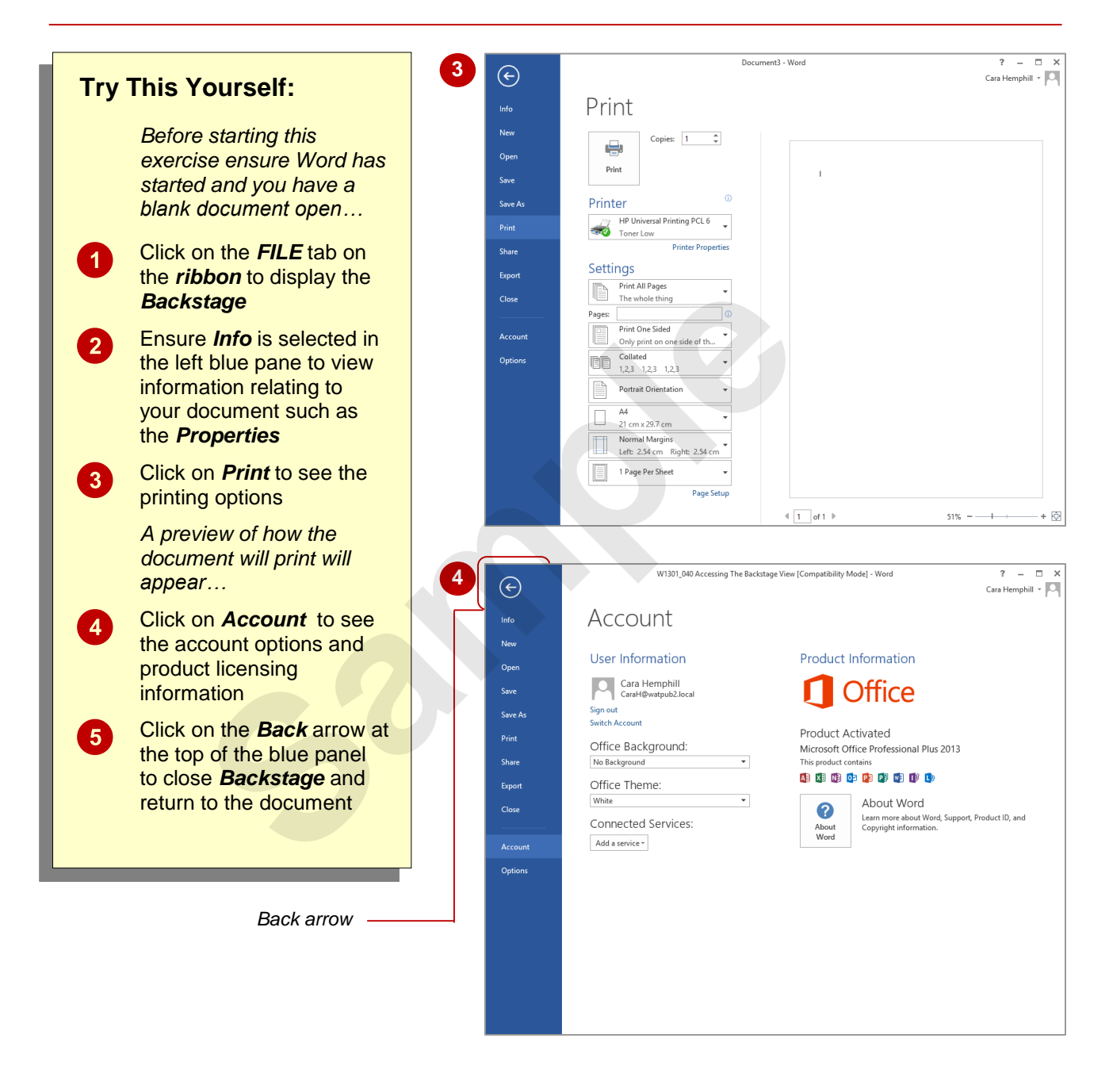

### **For Your Reference…**

To *access* the *Backstage*:

- 1. Click on the *FILE* tab on the *ribbon*
- 2. Click on the desired tab in the blue pane to the left of the screen

#### **Handy to Know…**

 You can close the *Backstage* by pressing Esc<sup>]</sup>.

# **USING SHORTCUT MENUS**

In addition to the *ribbon*, Word also features *shortcut menus* that appear when you right-click in an area on the screen or on an object. The content of the menu will vary depending on

where you click. *Shortcut menus* provide an alternative (and usually quicker) way to searching through the ribbon to find a specific operation or command.

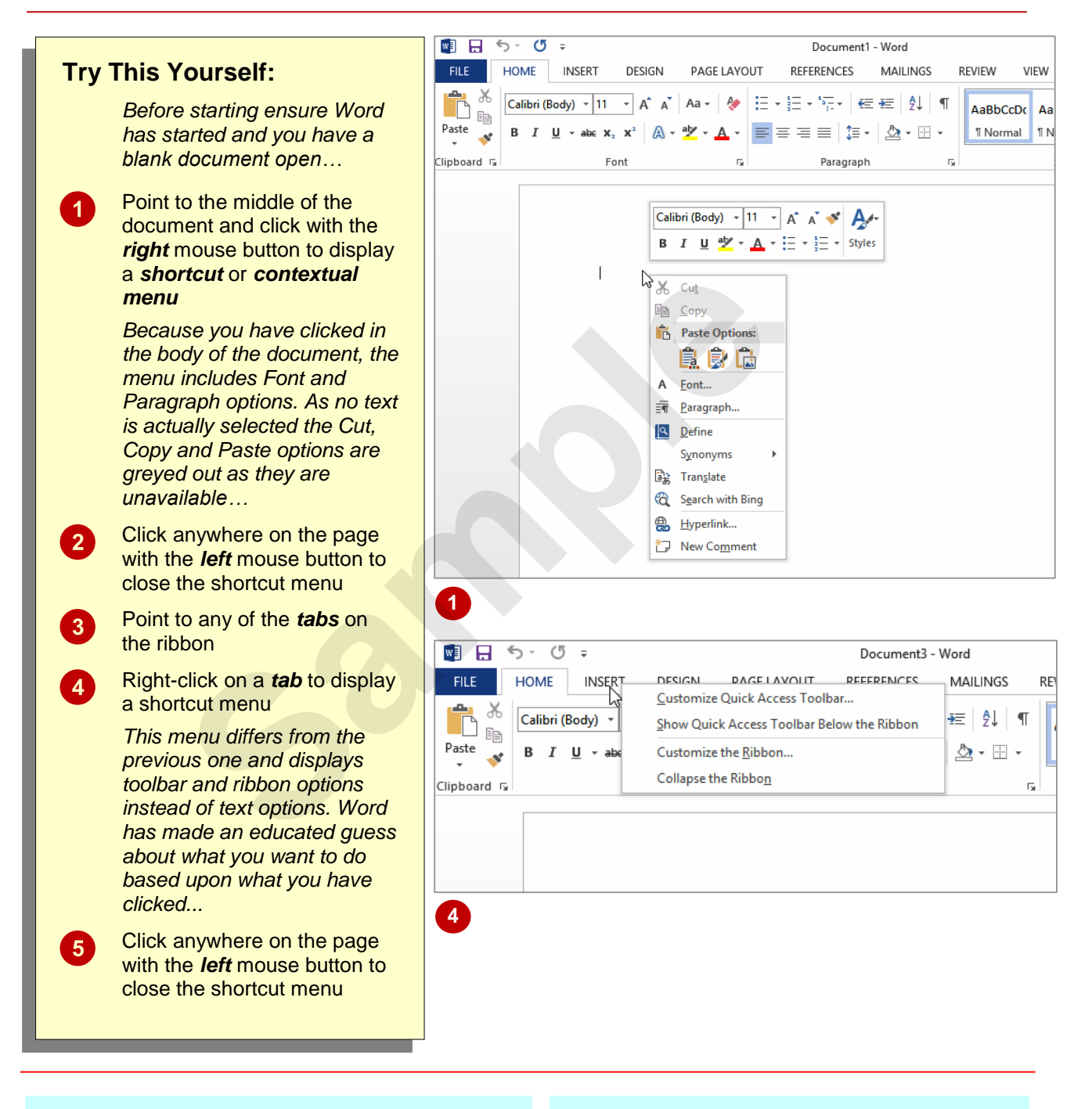

### **For Your Reference…**

To *display* a *shortcut menu*:

- 1. Point to the object or area of the screen on which you want to perform an operation
- 2. *Right-click* to display the shortcut menu

#### **Handy to Know…**

 Once a *shortcut menu* appears, the options in it are selected by clicking on them with the left mouse button.